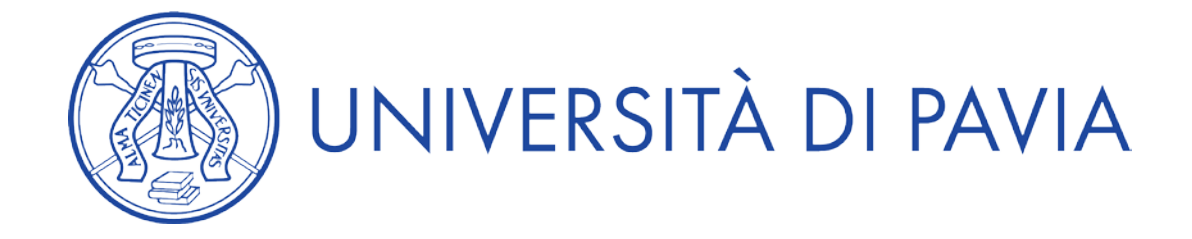

### **LINEE GUIDA PER LA COMPILAZIONE DELLA DOMANDA DI PARTECIPAZIONE ALLE PROCEDURE DI SELEZIONE SULLA PIATTAFORMA INTEGRATA CONCORSI ATENEI - PICA**

### **1. COMPILAZIONE DELLA DOMANDA**

Per compilare una domanda cliccare sul tasto "BANDO", successivamente sul tasto "GESTISCI LE DOMANDE" e infine su "COMPILA UNA NUOVA DOMANDA" . Sarà così visibile la seguente pagina:

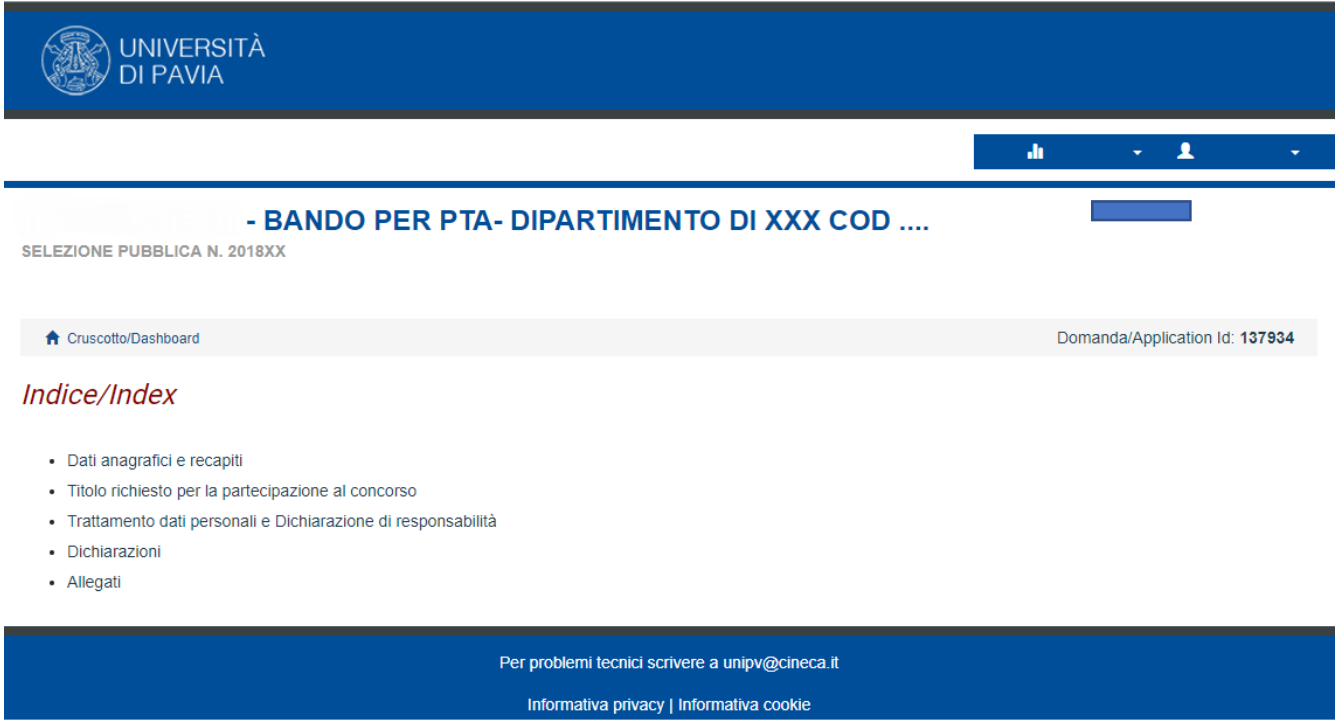

La domanda è suddivisa in pagine e sezioni. Compilare ogni singola pagina in tutte le sue sezioni.

Nel caso vi fossero errori nei dati anagrafici, inseriti in fase di registrazione, l'utente può modificarli accedendo in alto a destra al "Profilo utente".

Al termine della compilazione di ogni pagina è necessario cliccare sul tasto "Salva e Prosegui", in basso a sinistra.

Se l'inserimento è avvenuto correttamente il sistema passa alla pagina successiva; in caso contrario compariranno dei messaggi di errore/segnalazioni e l'utente dovrà correggere i dati già immessi o inserire i dati mancanti.

Per la sola visualizzazione dei contenuti delle pagine cliccare su "Successiva" (in basso a destra).

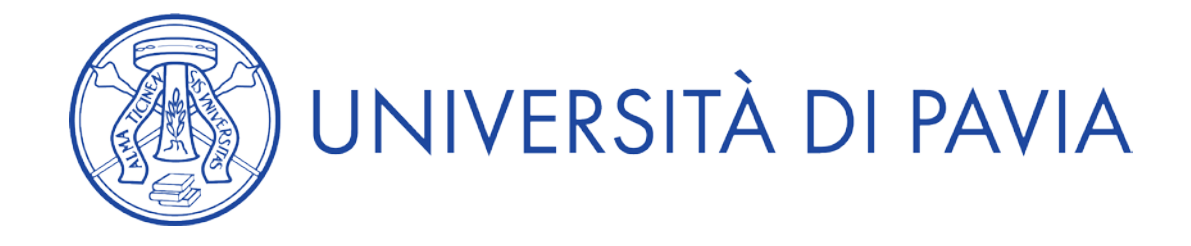

Alla fine della compilazione di tutte le pagine/sezioni il candidato deve cliccare su "Salva e torna al cruscotto"

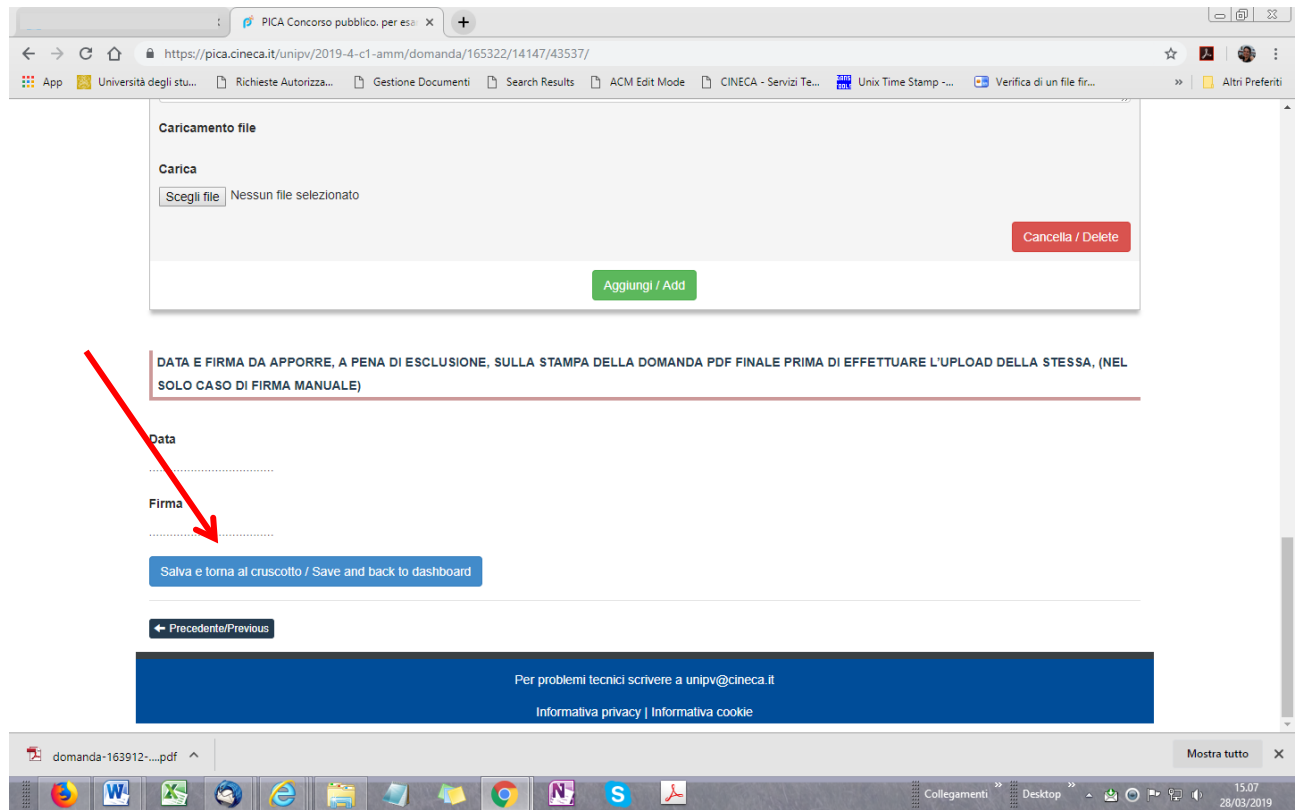

A questo punto vedrà sul cruscotto, con lo status "in bozza", la domanda da presentare. Le domande in status "bozza" possono essere modificate e verificate, tramite gli appositi tasti.

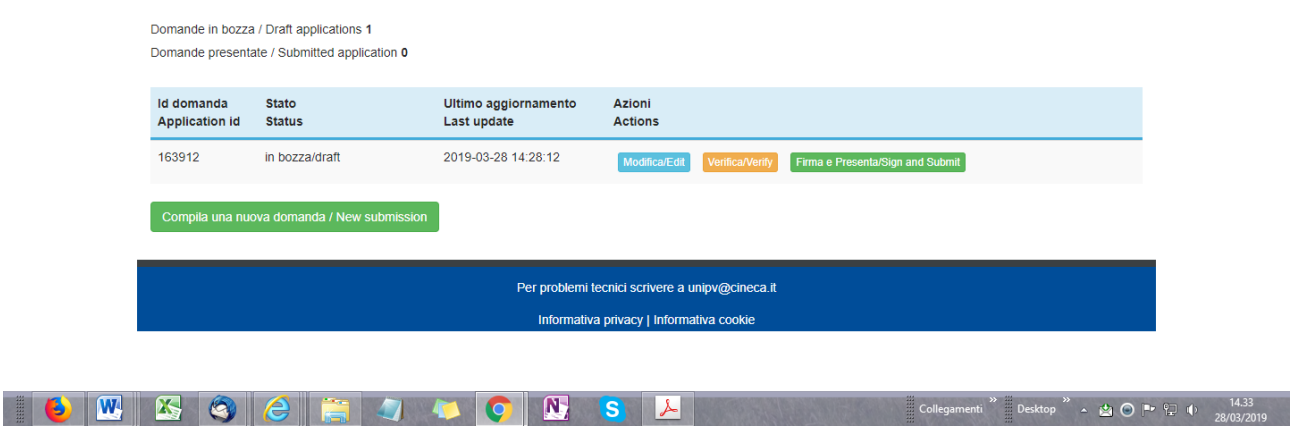

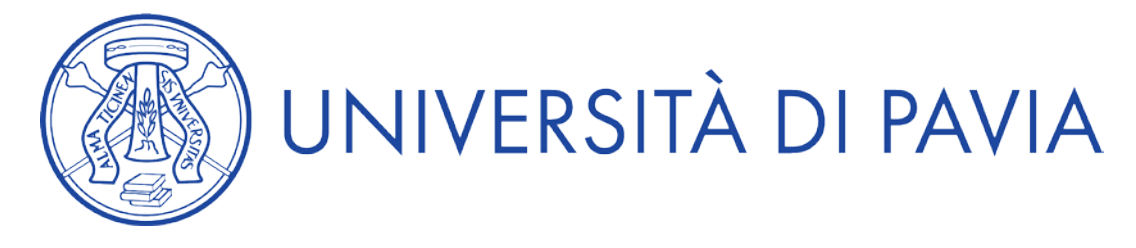

### **2. PRESENTAZIONE DELLA DOMANDA**

Cliccando sul tasto "Firma e presenta", il sistema genera l'anteprima del file della domanda.

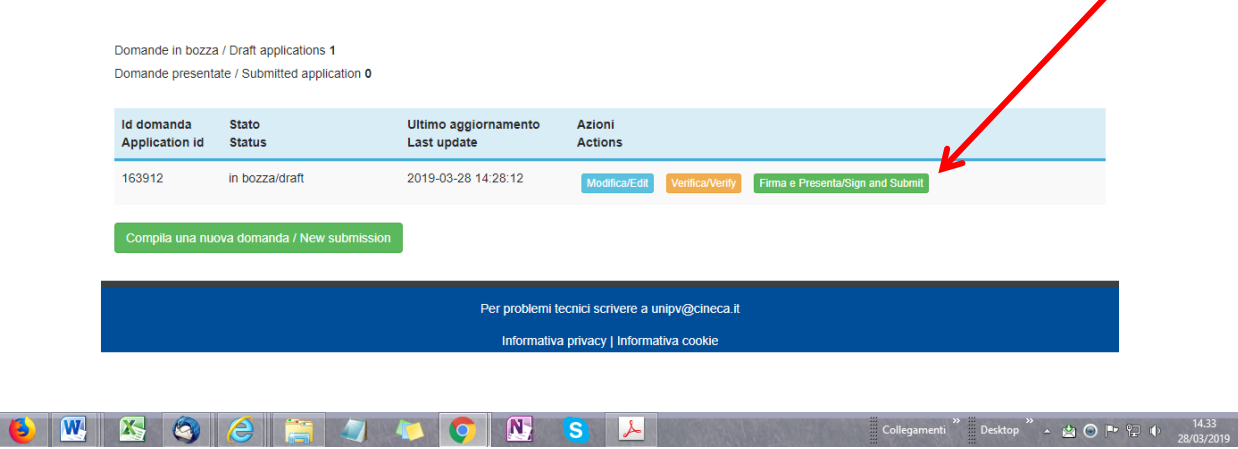

Il candidato deve confermare di nuovo l'intenzione di presentare la domanda cliccando su "Firma" in fondo alla pagina.

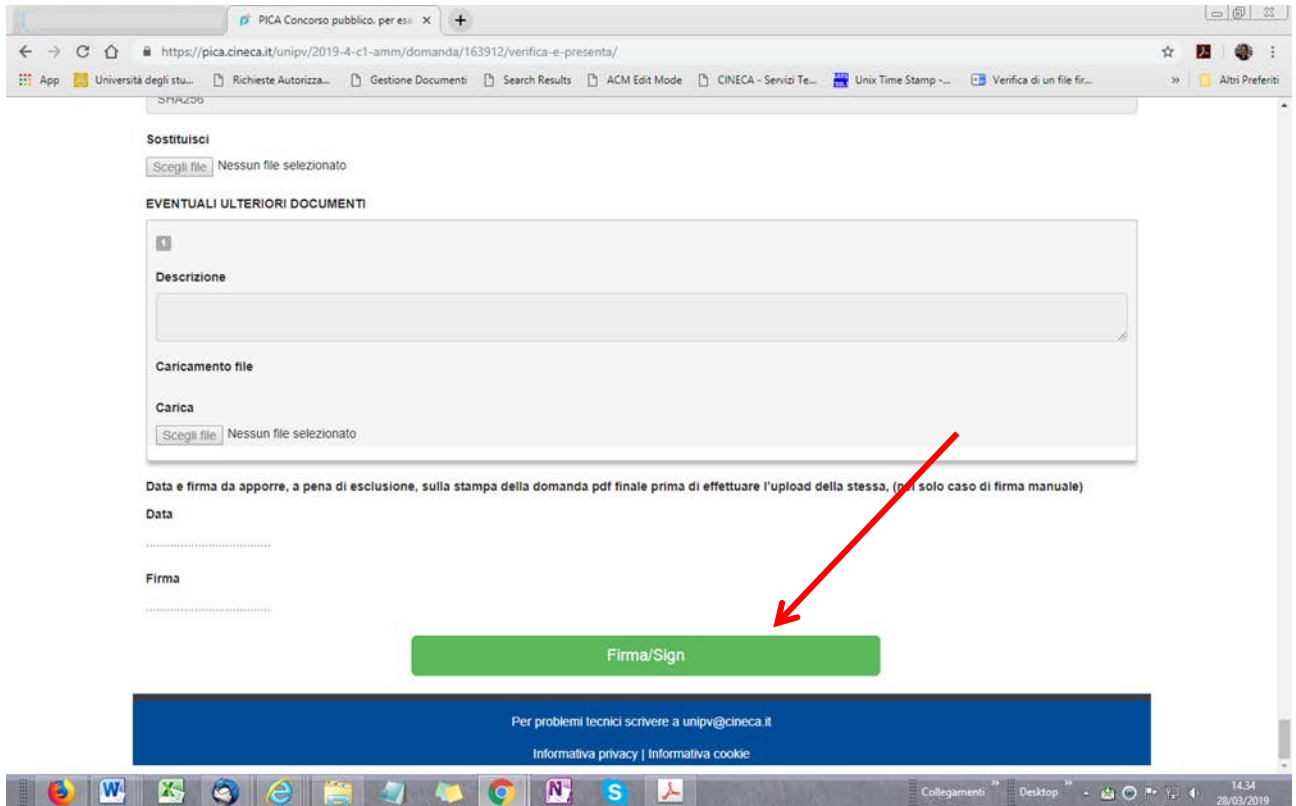

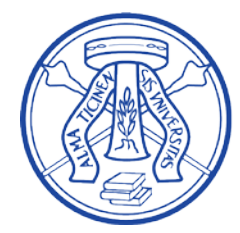

# UNIVERSITÀ DI PAVIA

Il sistema genera il PDF della domanda e propone le diverse modalità di firma (manuale, digitale o tramite servizio "ConFirma").

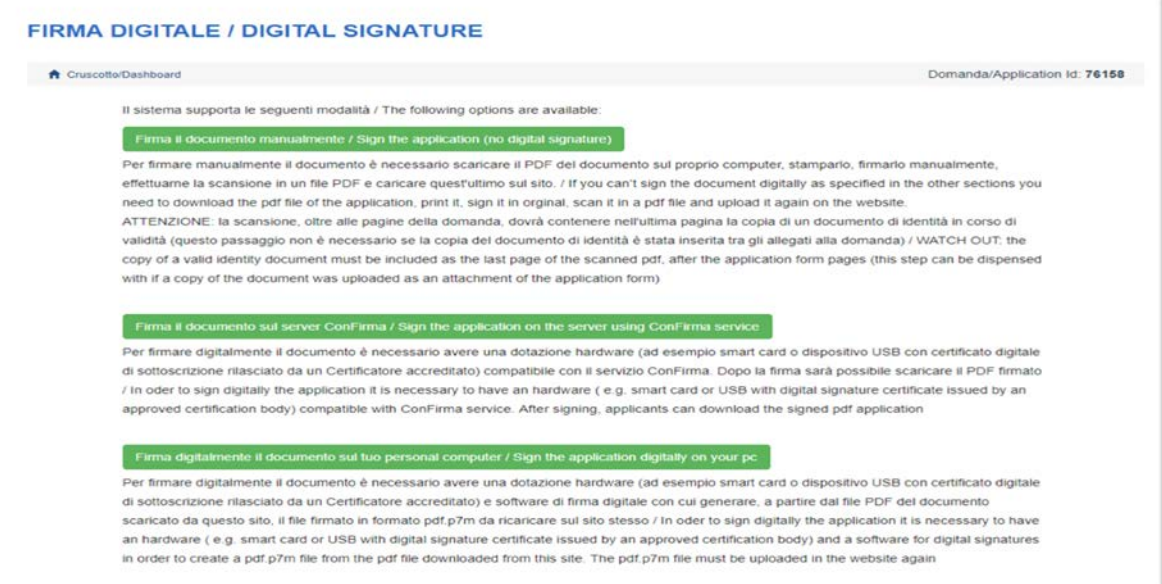

Il candidato deve selezionare l'opzione desiderata e seguire attentamente le successive istruzioni al fine di portare correttamente a termine l'invio della domanda.

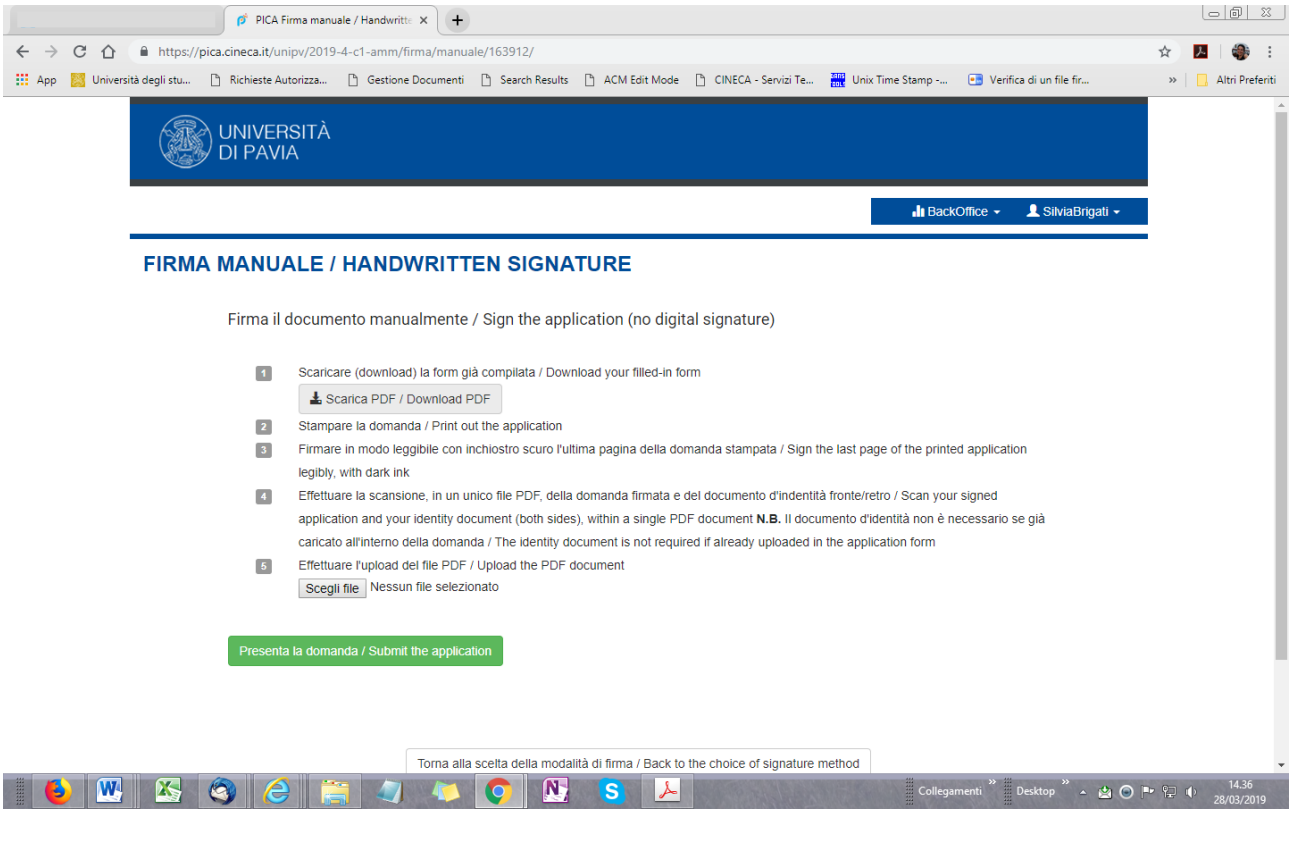

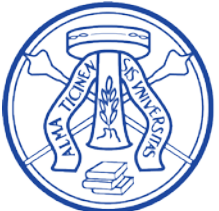

## UNIVERSITÀ DI PAVIA

Concluso l'invio della domanda, che deve avvenire entro i termini fissati dal bando, il candidato riceverà una e-mail di conferma dell'avvenuta consegna.

### **3. PROCEDURA DI MODIFICA E RITIRO DELLA DOMANDA PRESENTATA**

Entro la scadenza prevista dal bando è possibile modificare la domanda solo se il candidato ha generato il file PDF della domanda, ma non ha terminato la procedura di presentazione (la domanda firmata non è stata ancora caricata e quindi il candidato non ha ricevuto la mail di conferma della presentazione).

Per modificare la domanda il candidato deve scrivere a *unipv@cineca.it* richiedendo l'apertura della domanda specificando la motivazione, indicando l'id-domanda e allegando un documento di riconoscimento.

Se il candidato ha presentato la domanda e ricevuto la mail di conferma della presentazione, non sarà più possibile accedere a tale domanda per modificarla, ma sarà solo possibile ritirarla cliccando nella pagina iniziale (Cruscotto) il tasto "Ritira" e ripresentare una nuova domanda entro i termini stabiliti dal bando.

#### **4. PROCEDURA PER LA PRESENTAZIONE DI EVENTUALE RICHIESTA DI AUSILI/TEMPI AGGIUNTIVI O ESONERO DALLA PRESELEZIONE PER I PORTATORI DI DISABILITA' , INVALIDITA' O DSA**

Una volta presentata la domanda, il candidato portatore di disabilità, invalidità o DSA che volesse richiedere ausili/tempi aggiuntivi per l'espletamento delle prove o l'esonero dalla preselezione se prevista, dovrà cliccare, nella pagina iniziale (Cruscotto), sul tasto "Candidati con disabilità, invalidità o DSA", successivamente su "Compila nuova domanda" e infine, dopo aver compilato e salvato, su "Presenta". Come per la domanda di partecipazione al bando, anche questa dichiarazione, deve essere firmata, seguendo le stesse istruzioni di cui al punto 2.

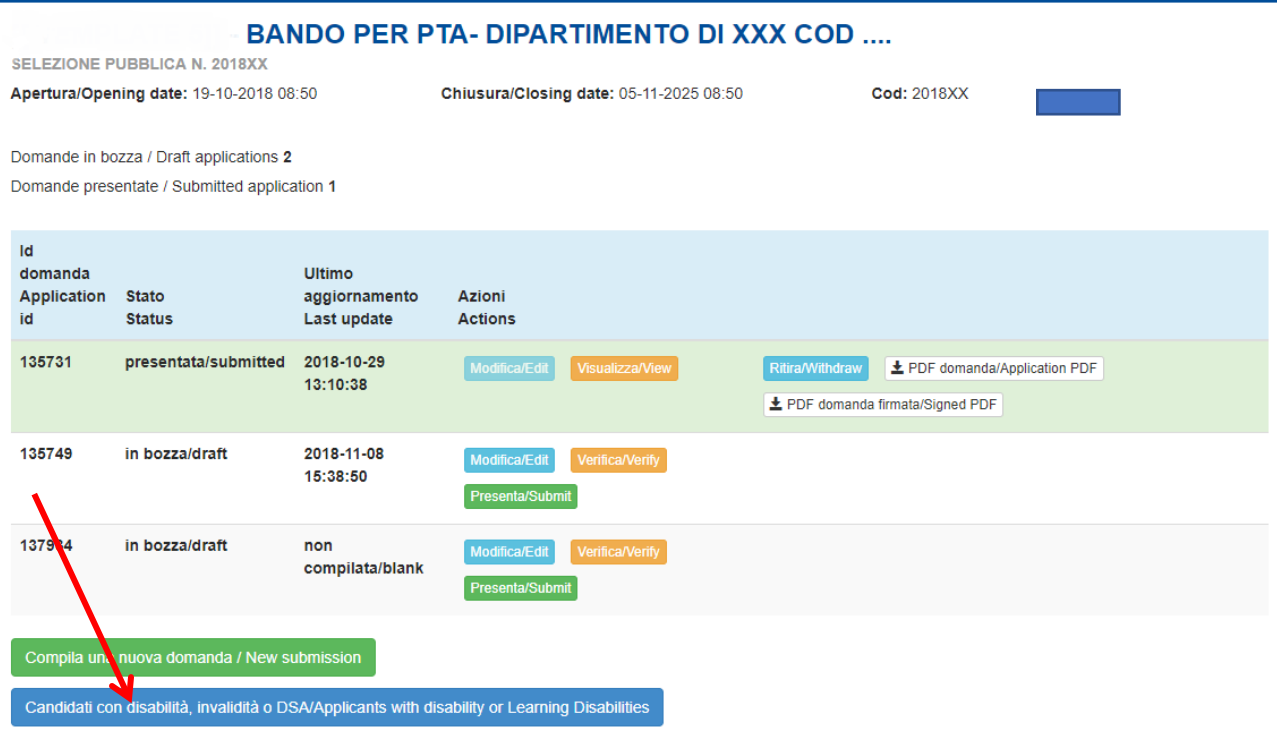